## **Inspection Task 2**

Imagine you are an expert in taint analysis and you want to evaluate a new Android taint analysis tool **X**. Tool **X** analyzes an Android app called **save\_me.apk** and outputs detected taint flows in the file **show.xml**.

To evaluate the precision of **X**, you have to decide if these 3 taint flows in **show.xml** are true positives or false positives.

You are given a tool **TB-Viewer** which is integrated into Visual Studio Code and can display the taint flows in **show.xml** directly in Visual Studio Code.

## Your Task:

- 1. Start Visual Studio Code, enable the extension **TB-Viewer** in Visual Studio Code if you have it disabled. Restart Visual Studio Code.
- In Visual Studio Code, click File >> Open Workspace >> Select
  myworkspace.code-workspace in the folder save\_me. This folder contains the
  decompiled source code project. Java source code is located in the src folder.
- 3. Open any Java source file in this project. This will trigger **TB-Viewer** to display the taint flows in **show.xml**.
- 4. Click in the side panel. You should see the 3 taint flows in a tree view as shown below:

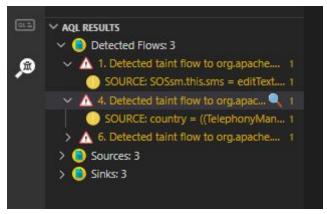

Each taint flow starts with a FlowID and is followed by a message which describes the flow with the information from **show.xml** (You may see different FlowIDs than in the screenshot). Hover either "Detected taint flow..." or "SOURCE..." of a flow, a blue magnifying glass will be shown as in the screenshot.

- Clicking on the magnifying glass besides "Detected taint flow..." allows you to navigate directly to the sink
- Clicking on the magnifying glass besides "SOURCE..." allows you to navigate directly to the source.
- 5. Inspect these taint flows with the source code in Visual Studio Code.
- Document your judgement with Yes or No for each flow in the spreadsheet.
   https://docs.google.com/spreadsheets/d/1mZu835VaMUZhzGMLKIEJJwxVI1vAGhK
   w MSO6lq9jqw/edit?usp=sharing
- 7. Tell me when you start!
- 8. Tell me when you finish!